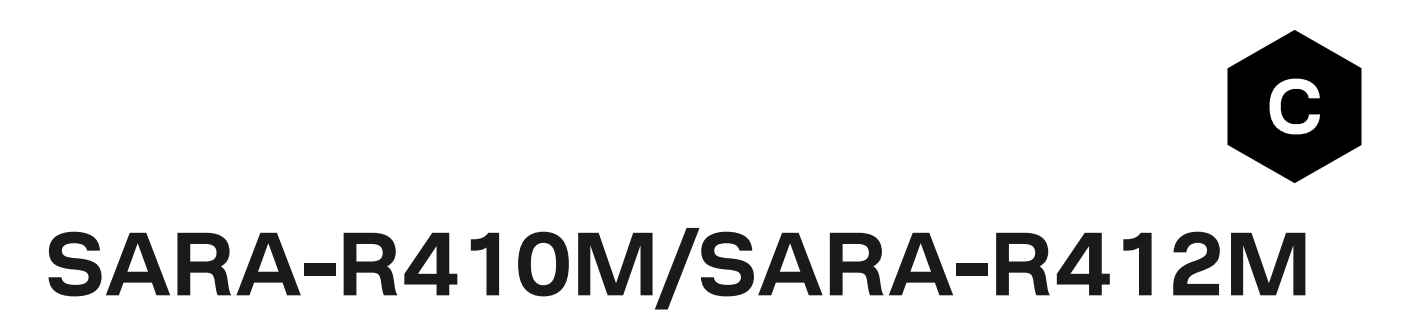

## **AT command connect to AWS IoT core**

**Application note**

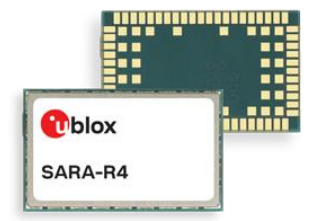

### **Abstract**

This document provides examples of how to use AT commands to connect the AWS IoT service with u-blox SARA-R410M / SAR-R412M.

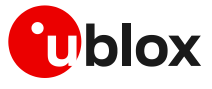

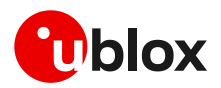

## <span id="page-1-0"></span>**Document information**

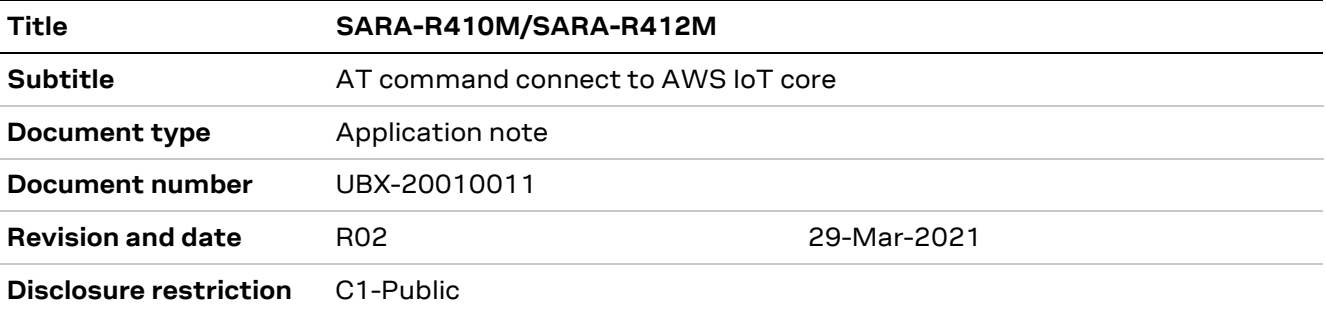

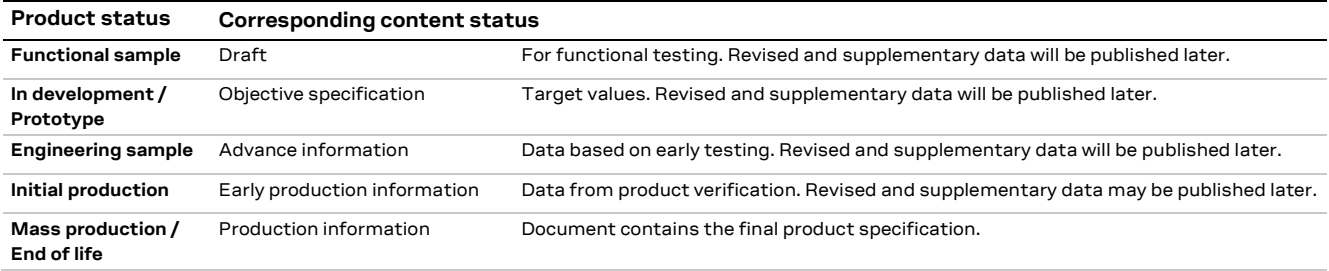

This document applies to the following products:

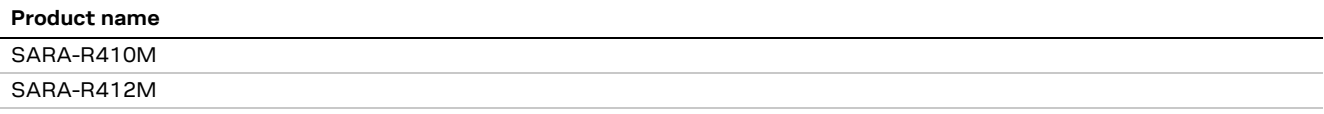

u-blox or third parties may hold intellectual property rights in the products, names, logos and designs included in this document. Copying, reproduction, modification or disclosure to third parties of this document or any part thereof is only permitted with the express written permission of u-blox.

The information contained herein is provided "as is" and u-blox assumes no liability for its use. No warranty, either express or implied, is given, including but not limited to, with respect to the accuracy, correctness, reliability and fitness for a particular purpose of the information. This document may be revised by u-blox at any time without notice. For the most recent documents, visit www.u-blox.com.

Copyright © u-blox AG.

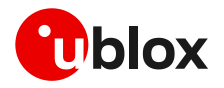

# <span id="page-2-0"></span>**Contents**

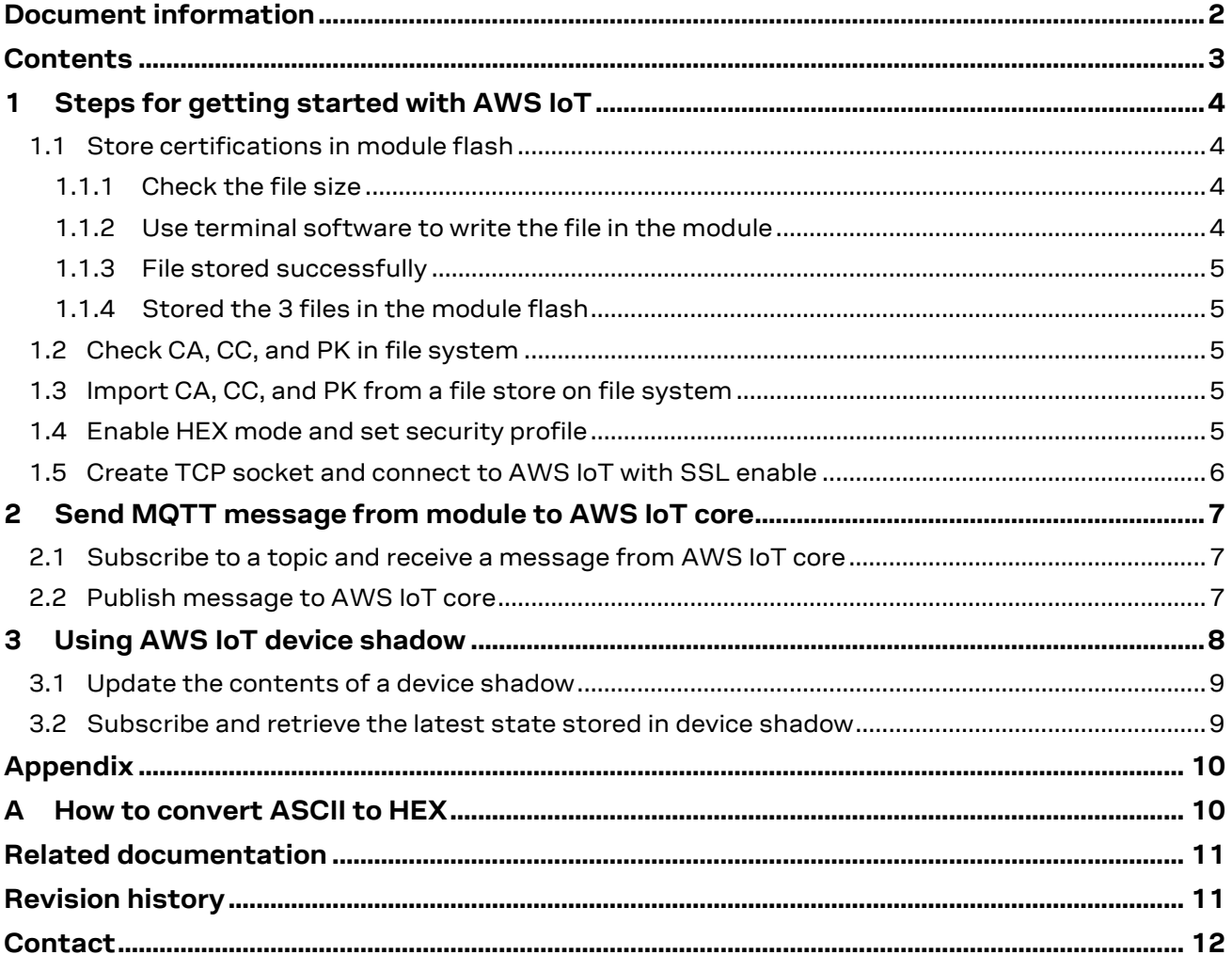

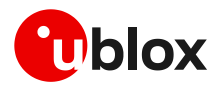

# <span id="page-3-0"></span>**1 Steps for getting started with AWS IoT**

To get started with AWS IoT service, follow the steps shown on the AWS website:

<https://docs.aws.amazon.com/iot/latest/developerguide/iot-gs.html>

You can also get an AWS IoT certification, though currently only a legacy certification is supported:

<https://docs.aws.amazon.com/iot/latest/developerguide/create-device-certificate.html>

For more details on AT commands, see SARA-R4 AT commands manua[l \[2\].](#page-10-2)

**⚠** Due to AWS's continuous evolution, some information provided in this document can be not up to date.

### <span id="page-3-1"></span>**1.1 Store certifications in module flash**

After downloading the CA, CC, and PK from AWS, store them in the module via AT commands. Here are the steps to download files to the module's flash memory:

### <span id="page-3-2"></span>**1.1.1 Check the file size**

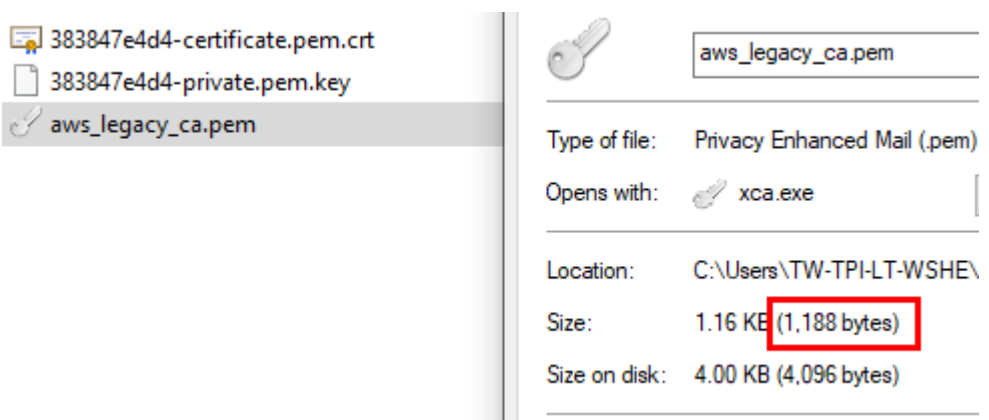

### <span id="page-3-3"></span>**1.1.2 Use terminal software to write the file in the module**

In the following example TeraTerm is used to write CA, CC, and PK in the module. After character ">" choose File tab->Send file-> Select "aws\_legacy\_ca.pem"

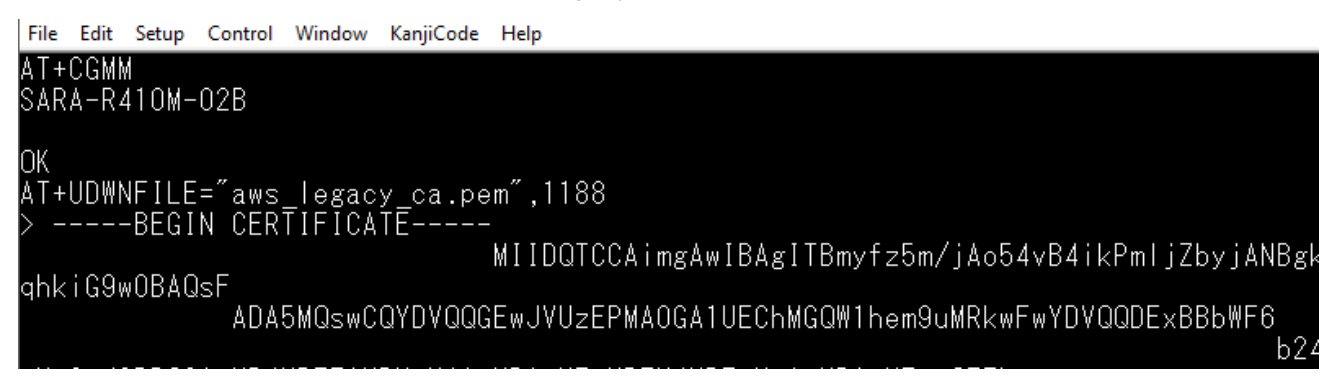

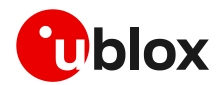

### <span id="page-4-0"></span>**1.1.3 File stored successfully**

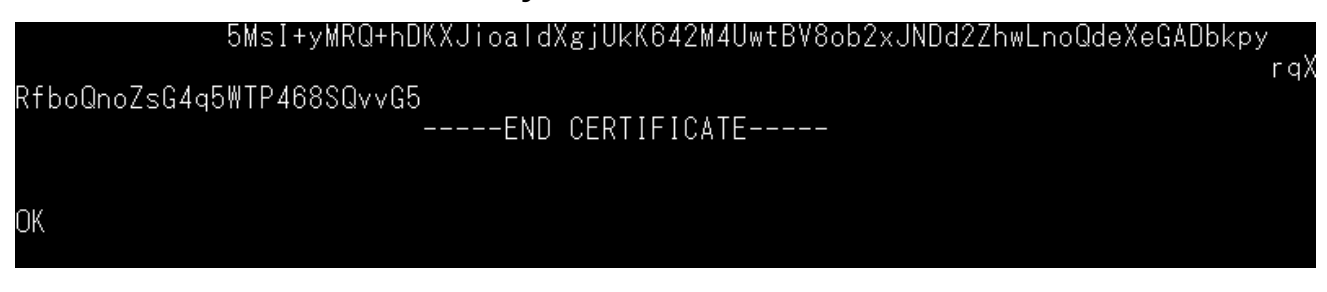

### <span id="page-4-1"></span>**1.1.4 Stored the 3 files in the module flash**

Repeat steps [1.1.1](#page-3-2) - [1.1.3](#page-4-0) to download the other files "383847e4d4-certificate.pem.crt" and "383847e4d4-private.pem.key".

## <span id="page-4-2"></span>**1.2 Check CA, CC, and PK in file system**

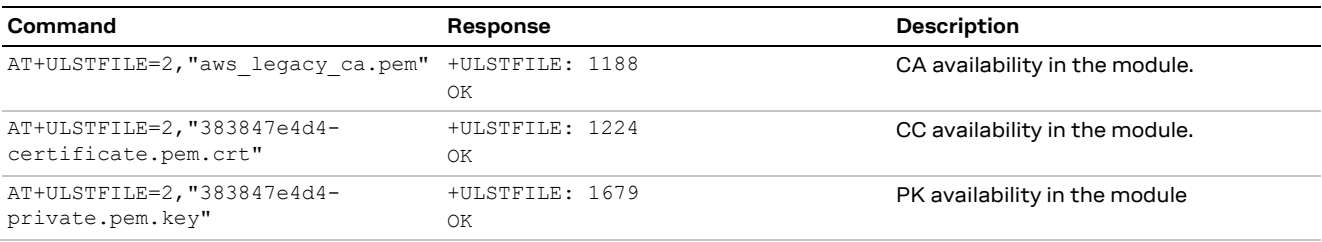

## <span id="page-4-3"></span>**1.3 Import CA, CC, and PK from a file store on file system**

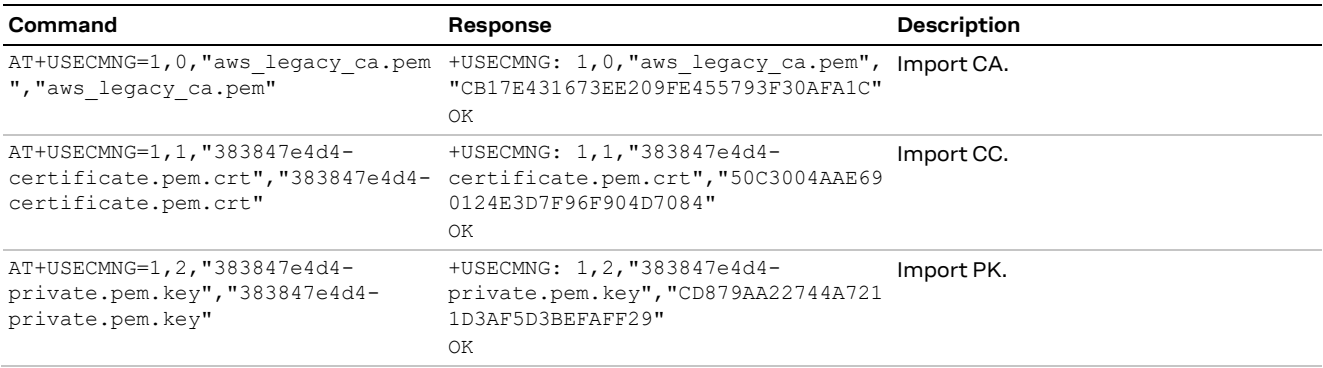

### <span id="page-4-4"></span>**1.4 Enable HEX mode and set security profile**

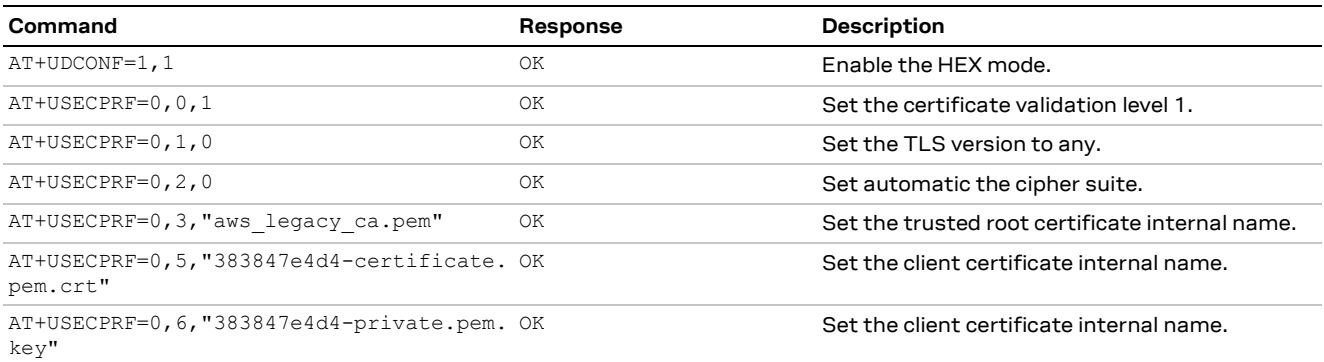

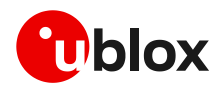

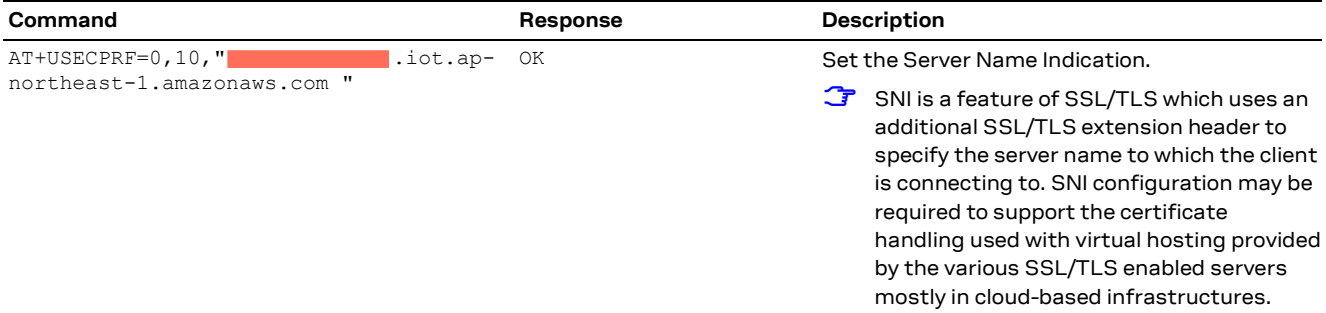

### <span id="page-5-0"></span>**1.5 Create TCP socket and connect to AWS IoT with SSL enable**

Use the +COPS read command to check the network registrations status.

After the device has been registered to the network, create a TCP socket to connect with.

To get AWS end point, follow the steps on the website:

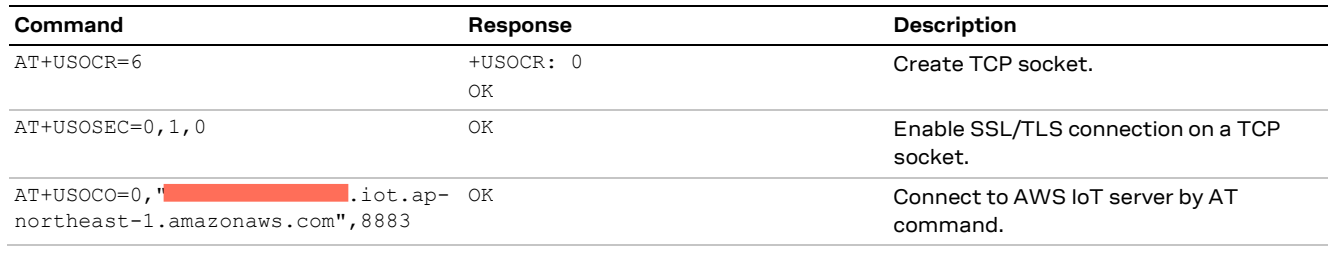

**☞** To get the end point, it should be on AWS account > Settings > Endpoint. It should delete **"-ats"** because currently only legacy certification can be supported.

**T** AWS IoT Core is currently supported using the legacy root CA certificate in a limited number of AWS regions. For the list of supported AWS region visit the following page: [https://docs.aws.amazon.com/general/latest/gr/greengrass.html#greengrass-legacy-endpoints](https://docs.aws.amazon.com/general/latest/gr/greengrass.html%23greengrass-legacy-endpoints)

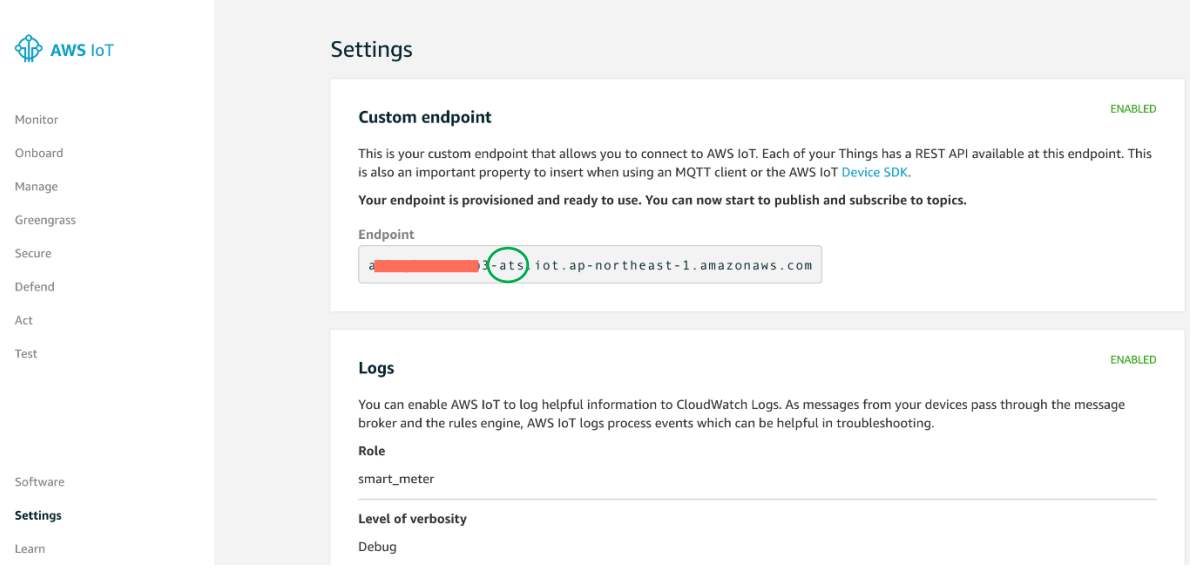

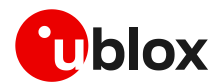

# <span id="page-6-0"></span>**2 Send MQTT message from module to AWS IoT core**

MQTT messages require conversion from ASCII to hexadecimal format. The arguments for these messages include the MQTT topic and payload. The messages have been created by the AWS IoT SDK. For more details, see the website for AWS IoT SDKs:

<https://docs.aws.amazon.com/iot/latest/developerguide/iot-sdks.html>

The examples here are using Python.

Connect the end point with default connection header, Client ID, and protocol.

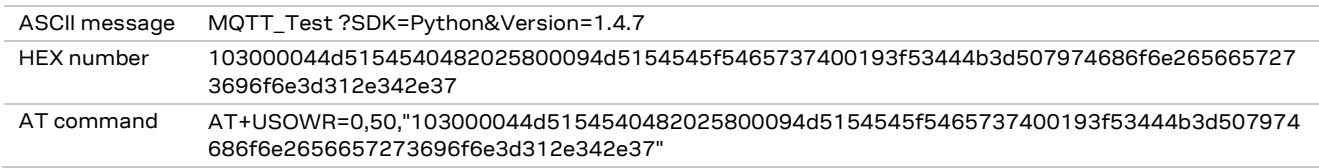

## <span id="page-6-1"></span>**2.1 Subscribe to a topic and receive a message from AWS IoT core**

Subscribe topic: iotdemo/pub/1

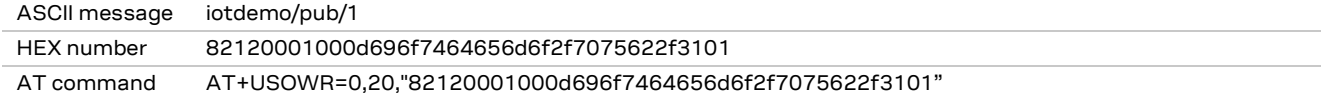

## <span id="page-6-2"></span>**2.2 Publish message to AWS IoT core**

Publish message: iotdemo/pub/1{"message": "helloworld", "sequence": 0}

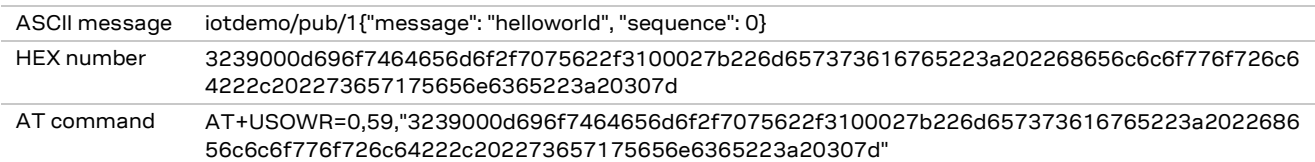

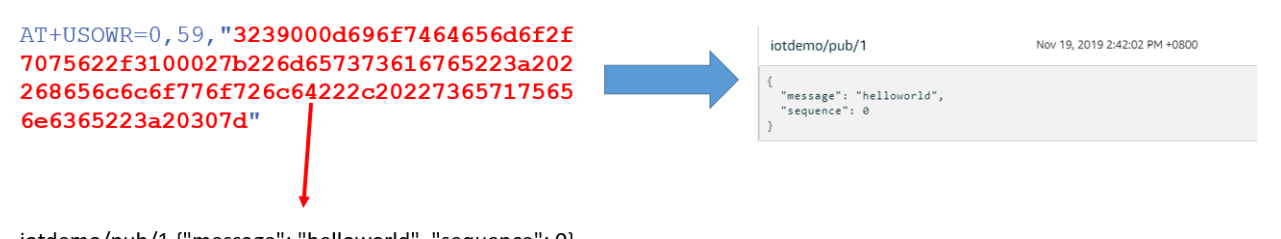

iotdemo/pub/1 {"message": "helloworld", "sequence": 0}

**☞** For more details about the conversion from ASCII to HEX format, see appendix [A.](#page-9-1)

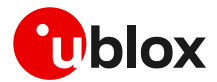

## <span id="page-7-0"></span>**3 Using AWS IoT device shadow**

When AWS IoT Core registers a thing, a shadow can be used to interact with the device. For more details, see:

<https://docs.aws.amazon.com/iot/latest/developerguide/device-shadow-data-flow.html>

Example: When you register "ublox\_sara\_r401m" as a thing, then its reversed MQTT topic for shadow would be:

**MOTT** 

Use topics to enable applications and things to get, update, or delete the state information for a Thing (Thing Shadow) **Learn more** 

Update to this thing shadow

\$aws/things/ublox\_sara\_r401m/shadow/update

Update to this thing shadow was accepted

\$aws/things/ublox\_sara\_r401m/shadow/update/accepted

Update this thing shadow documents

\$aws/things/ublox\_sara\_r401m/shadow/update/documents

Update to this thing shadow was rejected

\$aws/things/ublox\_sara\_r401m/shadow/update/rejected

Get this thing shadow

\$aws/things/ublox\_sara\_r401m/shadow/get

Get this thing shadow accepted

\$aws/things/ublox\_sara\_r401m/shadow/get/accepted

Getting this thing shadow was rejected

\$aws/things/ublox\_sara\_r401m/shadow/get/rejected

Delete this thing shadow

\$aws/things/ublox\_sara\_r401m/shadow/delete

Deleting this thing shadow was accepted

\$aws/things/ublox\_sara\_r401m/shadow/delete/accepted

Deleting this thing shadow was rejected

\$aws/things/ublox\_sara\_r401m/shadow/delete/rejected

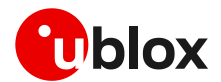

## <span id="page-8-0"></span>**3.1 Update the contents of a device shadow**

Boot up the device and issue the +USOWR AT command to publish updates to shadow service from the u-blox cellular module.

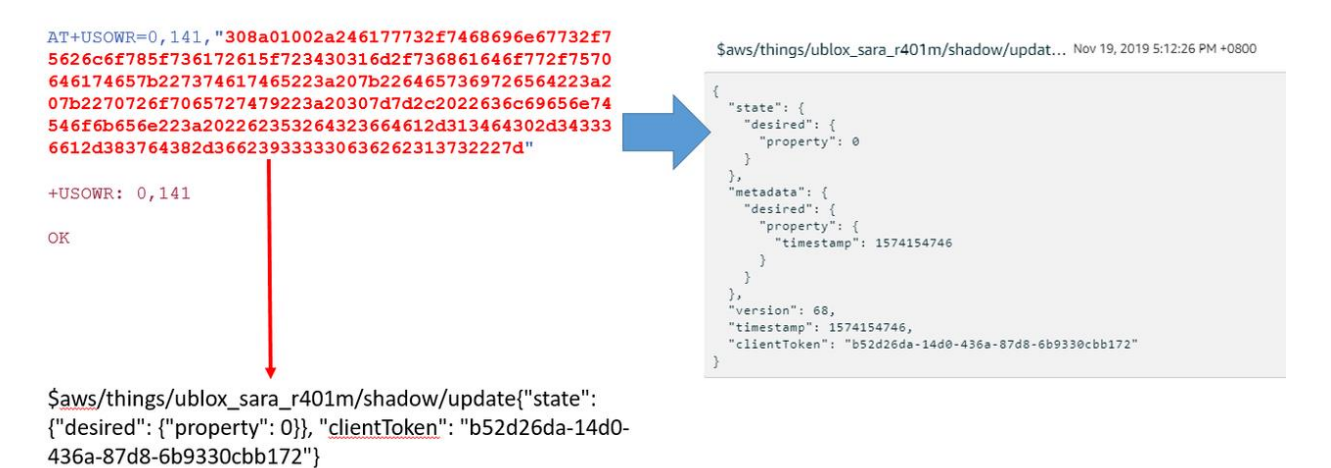

## <span id="page-8-1"></span>**3.2 Subscribe and retrieve the latest state stored in device shadow**

Boot up the device and issue the +USOWR AT command to subscribe to a shadow topic from the shadow service, and then use "AT+USORD" to receive subscribed shadow message.

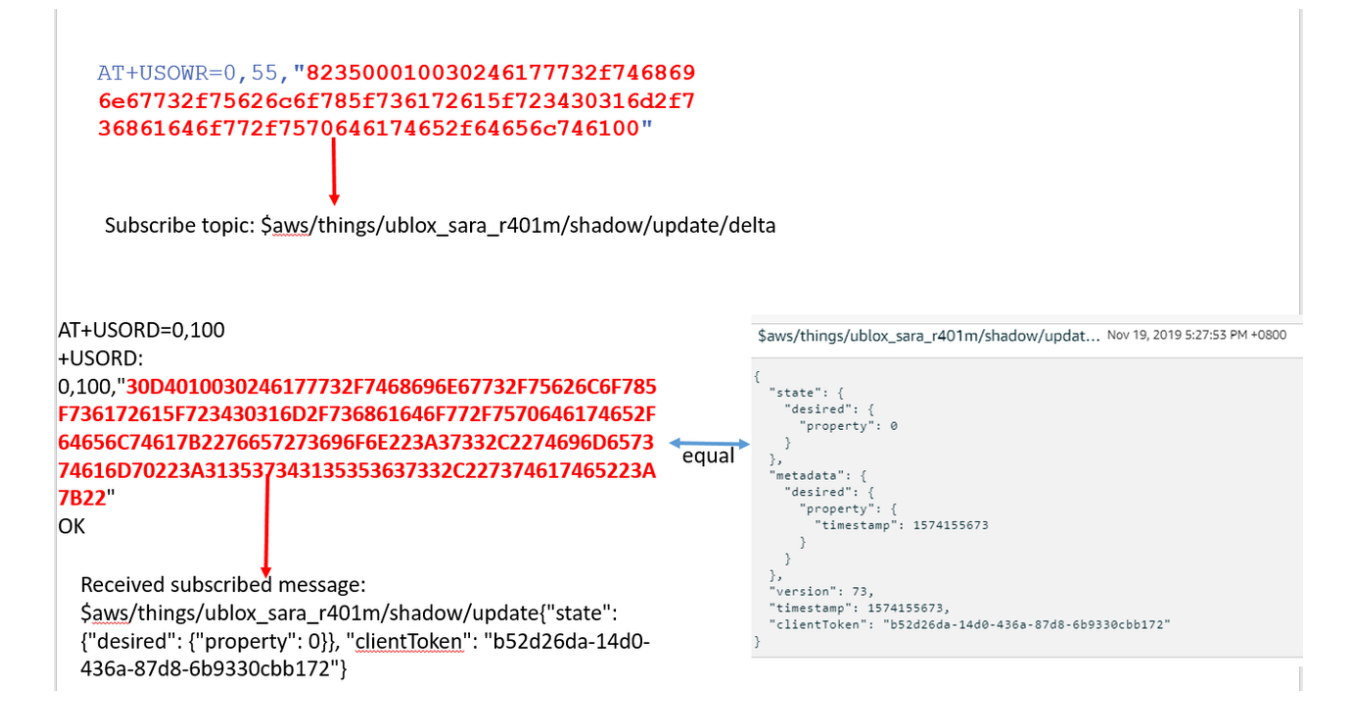

**☞** As described in section [2,](#page-6-0) convert ASCII to HEX. See appendix [A](#page-9-1) for information about how to convert from ASCII to HEX.

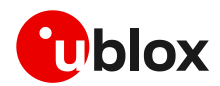

# <span id="page-9-0"></span>**Appendix**

## <span id="page-9-1"></span>**A How to convert ASCII to HEX**

You can use this website tool to convert ASCII to HEX:

<https://www.rapidtables.com/convert/number/ascii-to-hex.html>

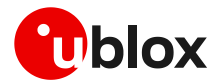

## <span id="page-10-0"></span>**Related documentation**

- [1] u-blox SARA-R4 series data sheet, [UBX-16024152](https://www.u-blox.com/docs/UBX-16024152)
- <span id="page-10-2"></span>[2] u-blox SARA-R4 series AT commands manual, [UBX-17003787](https://www.u-blox.com/docs/UBX-17003787)
- [3] u-blox SARA-R4 series system integration manual, [UBX-16029218](https://www.u-blox.com/docs/UBX-16029218)

**☞** For regular updates to u-blox documentation and to receive product change notifications, register on our homepage [\(www.u-blox.com\)](http://www.u-blox.com/).

# <span id="page-10-1"></span>**Revision history**

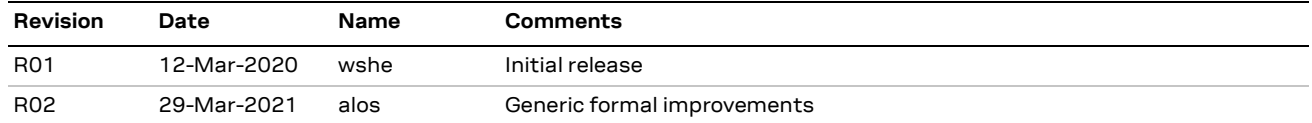

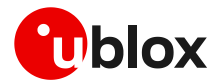

## <span id="page-11-0"></span>**Contact**

For complete contact information, visit us at [www.u-blox.com.](http://www.u-blox.com/)

#### **u-blox Offices**

### **North, Central and South America**

#### **u-blox America, Inc.**

Phone: +1 703 483 3180 E-mail: [info\\_us@u-blox.com](mailto:info_us@u-blox.com)

#### **Regional Office West Coast:**

Phone: +1 408 573 3640 E-mail: [info\\_us@u-blox.com](mailto:info_us@u-blox.com)

### **Technical Support:**

Phone: +1 703 483 3185 E-mail: [support@u-blox.com](mailto:support@u-blox.com)

### **Headquarters Europe, Middle East, Africa**

**u-blox AG**  Phone: +41 44 722 74 44 E-mail: [info@u-blox.com](mailto:info@u-blox.com) Support: [support@u-blox.com](mailto:support@u-blox.com)

### **Asia, Australia, Pacific**

#### **u-blox Singapore Pte. Ltd.**

Phone: +65 6734 3811 E-mail: [info\\_ap@u-blox.com](mailto:info_ap@u-blox.com) Support: [support\\_ap@u-blox.com](mailto:support_ap@u-blox.com)

### **Regional Office Australia:**

Phone: +61 3 9566 7255 E-mail: [info\\_anz@u-blox.com](mailto:info_anz@u-blox.com) Support: [support\\_ap@u-blox.com](mailto:support_ap@u-blox.com)

#### **Regional Office China (Beijing):**

Phone: +86 10 68 133 545 E-mail: [info\\_cn@u-blox.com](mailto:info_cn@u-blox.com) Support: [support\\_cn@u-blox.com](mailto:support_cn@u-blox.com)

#### **Regional Office China (Chongqing):**

Phone: +86 23 6815 1588 E-mail: [info\\_cn@u-blox.com](mailto:info_cn@u-blox.com) Support: [support\\_cn@u-blox.com](mailto:support_cn@u-blox.com)

#### **Regional Office China (Shanghai):**

Phone: +86 21 6090 4832 E-mail: [info\\_cn@u-blox.com](mailto:info_cn@u-blox.com) Support: [support\\_cn@u-blox.com](mailto:support_cn@u-blox.com)

#### **Regional Office China (Shenzhen):**

Phone: +86 755 8627 1083 E-mail: [info\\_cn@u-blox.com](mailto:info_cn@u-blox.com) Support: [support\\_cn@u-blox.com](mailto:support_cn@u-blox.com)

### **Regional Office India:**

Phone: +91 80 405 092 00 E-mail: [info\\_in@u-blox.com](mailto:info_in@u-blox.com) Support: [support\\_in@u-blox.com](mailto:support_in@u-blox.com)

#### **Regional Office Japan (Osaka):**

Phone: +81 6 6941 3660 E-mail: [info\\_jp@u-blox.com](mailto:info_jp@u-blox.com) Support: [support\\_jp@u-blox.com](mailto:support_jp@u-blox.com)

### **Regional Office Japan (Tokyo):**

Phone: +81 3 5775 3850 E-mail: [info\\_jp@u-blox.com](mailto:info_jp@u-blox.com) Support: [support\\_jp@u-blox.com](mailto:support_jp@u-blox.com)

### **Regional Office Korea:**

Phone: +82 2 542 0861 E-mail: [info\\_kr@u-blox.com](mailto:info_kr@u-blox.com) Support: [support\\_kr@u-blox.com](mailto:support_kr@u-blox.com)

#### **Regional Office Taiwan:**

Phone: +886 2 2657 1090 E-mail: [info\\_tw@u-blox.com](mailto:info_tw@u-blox.com) Support: [support\\_tw@u-blox.com](mailto:support_tw@u-blox.com)